# AWS DIRECT CONNECT

# CUSTOMER GUIDE

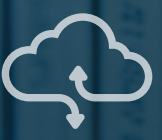

# AXON CONNECTIVITY TECHNICAL GUIDE

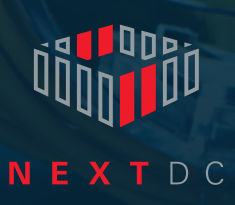

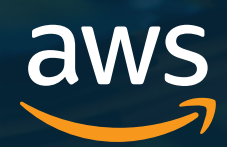

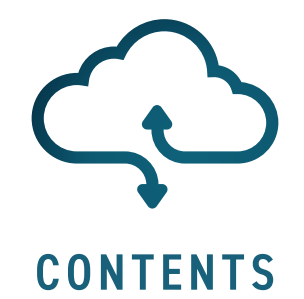

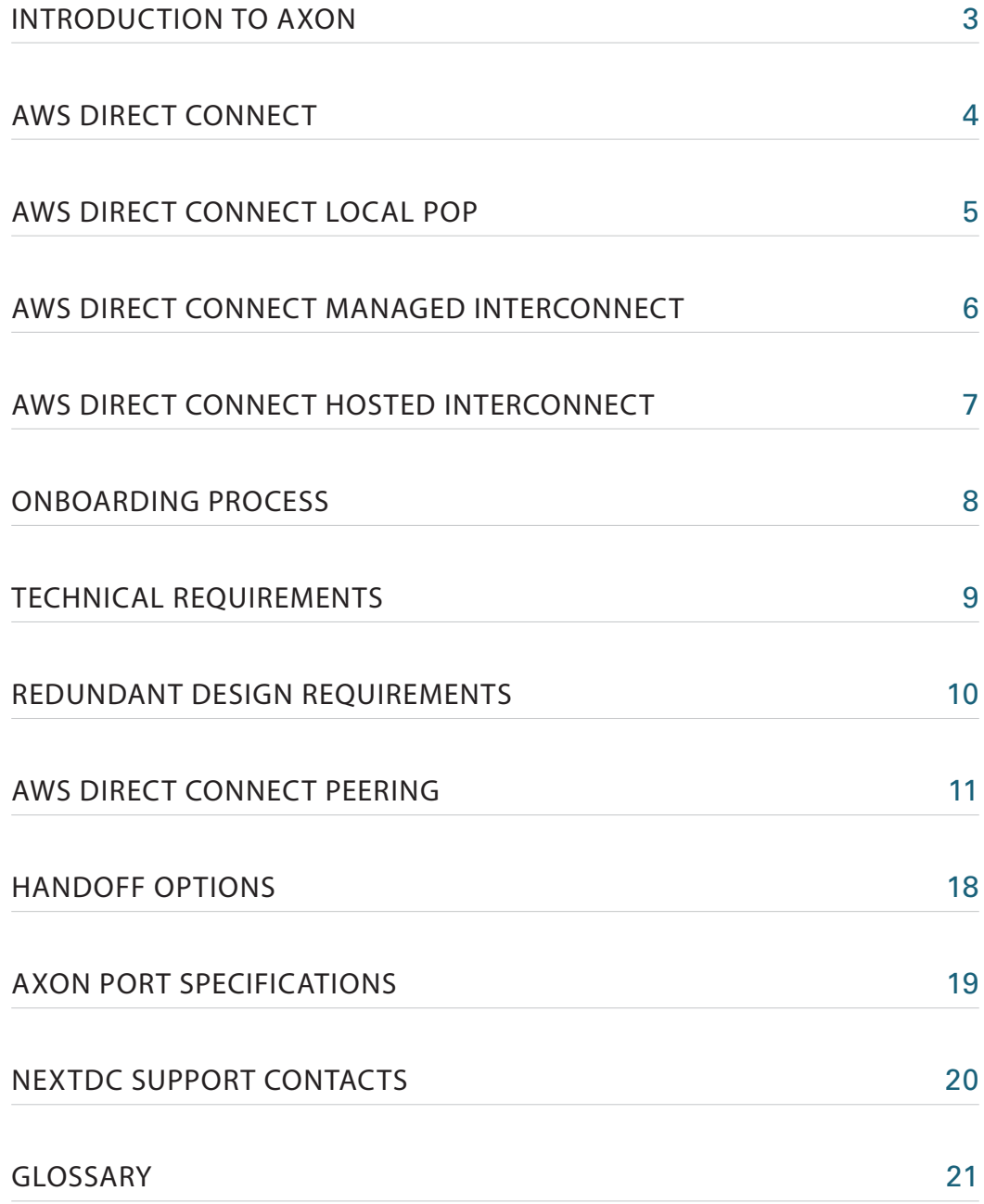

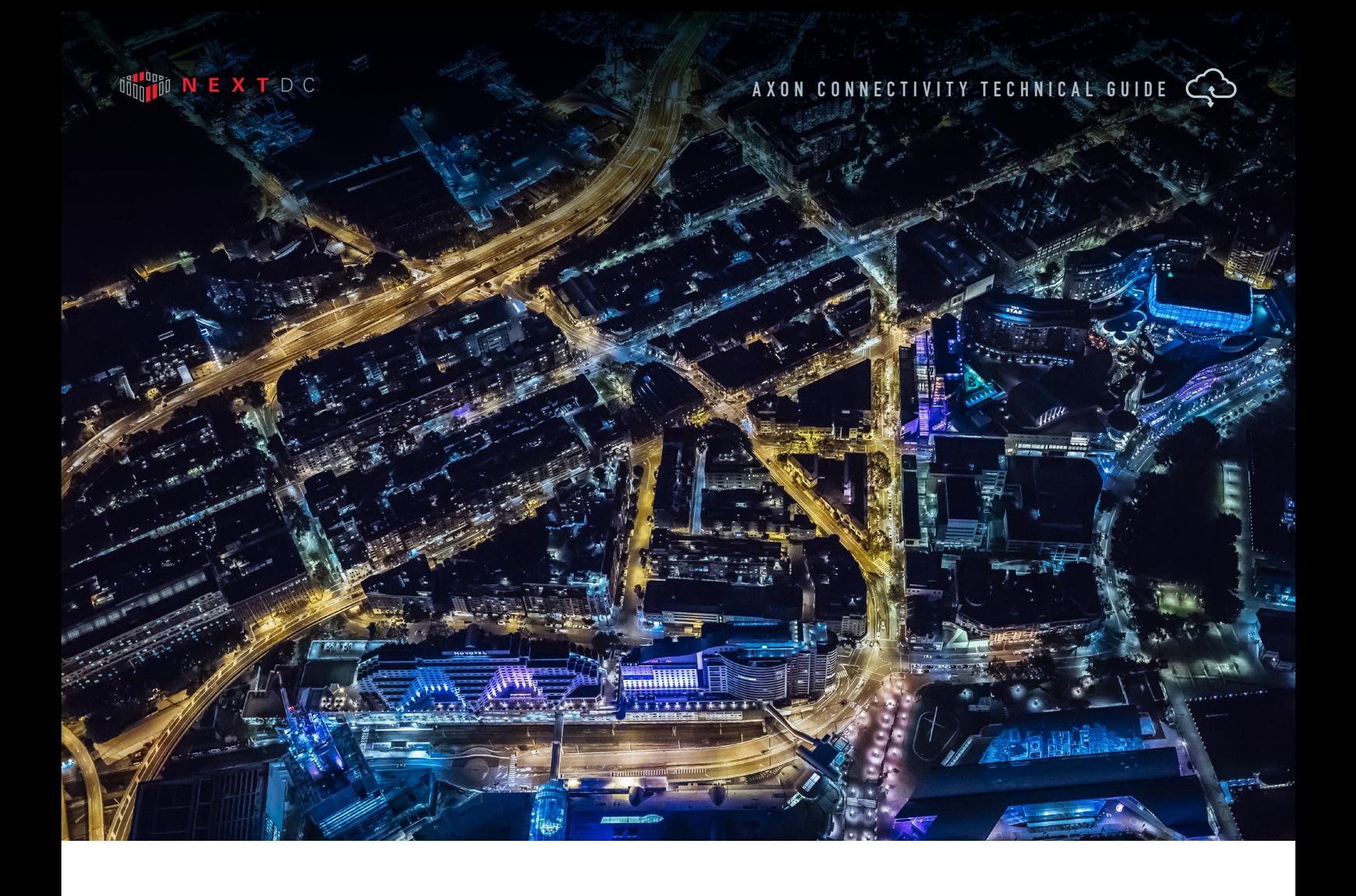

# INTRODUCTION TO AXON

In today's hyperconnected world our data, applications, clouds, locations and people live everywhere.

To operate and compete without limitation, we must integrate our siloed worlds. We need to be connected. Our people need access to whatever they need, whenever they need it, from wherever they are with complete confidence it is secure.

Connectivity with NEXTDC allows you to connect your physical and virtual worlds uniting the people, places and clouds most critical to your organisation.

The way we help you achieve this is via AXON, an advanced high-speed connectivity platform that delivers your business a superior connectivity experience, so the digital experiences you deliver your customers are something they won't find elsewhere.

AXON's high-performance virtual connections give you fast and secure access on-demand to any number of services Australia-wide. And because your AXON connections are private, they never touch the public internet, resulting in greater control and reliability of the critical infrastructure that powers your business, and enhanced security of your data.

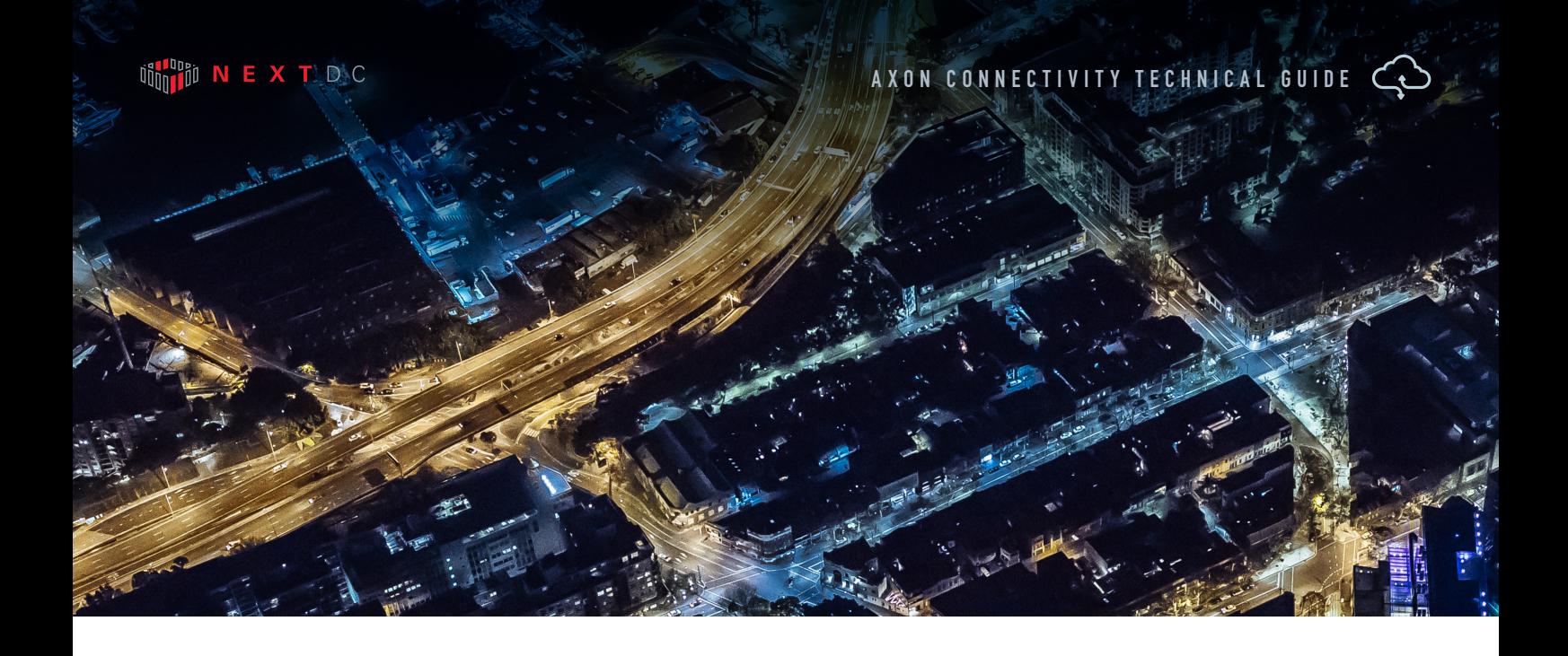

# AWS DIRECT CONNECT

AWS Direct Connect is a service that enables you to create private connections between Amazon data centres and your infrastructure located on your premises, or in a colocation environment. AWS Direct Connect connections do not go over the public internet therefore offering greater reliability, faster speeds, lower latencies and greater levels of security than typical connections over the public internet.

NEXTDC offers three AWS Direct Connect products:

#### LOCAL POINT OF PRESENCE (POP)

A Direct Connect Local POP is available in NEXTDC locations which have an on-site AWS Direct Connect POP and is available in 1Gbps or 10Gbps.

#### MANAGED INTERCONNECT

A Direct Connect Managed Interconnect is for customers who require 1Gbps or 10Gbps access into AWS. Managed Interconnect can be delivered to any AXON POP nationally.

#### HOSTED INTERCONNECT

A Direct Connect Hosted Interconnect is for customers who require 50Mbps to 10Gbps access into AWS. Hosted Interconnect services are delivered within 60 seconds of ordering to your AXON Port and can be delivered to any AXON POP nationally.

### AWS DIRECT CONNECT LOCAL POP

AWS Direct Connect Local POP is available in NEXTDC locations which have an on site AWS Direct Connect POP and is available in 1Gpbs or 10Gbps.

To order use the following procedure:

- **1** Sign up for AWS Direct Connect from Amazon and order a dedicated Direct Connect port via the AWS console. You will be directly billed by Amazon for the dedicated port in addition to your usage charges.
- **2** Wait for the AWS Letter of Authority (LOA) for your dedicated Direct Connect port on the Amazon network, this letter will contain the information you need to order your cross connect and an authority to connect from Amazon.
- **3** Login to ONEDC and order a Cross Connect to the location mentioned in the LOA documentation.
- **4** You will receive an email from NEXTDC confirming your order, reply to this email and attach the LOA as confirmation that you are authorised to connect to AWS infrastructure.
- **5** NEXTDC will email you a notice of completion, once this has arrived your AWS Direct Connect will be ready for activation on your equipment.
- **6** Your Direct Connect will be configurable via the AWS web portal.

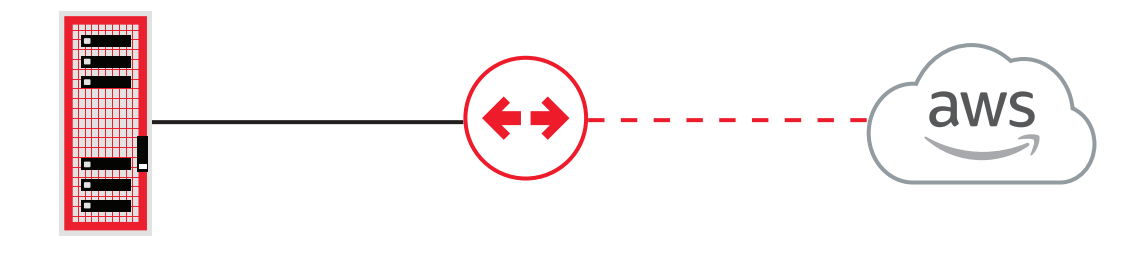

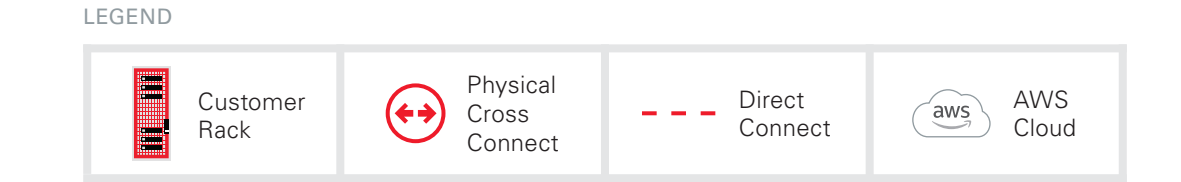

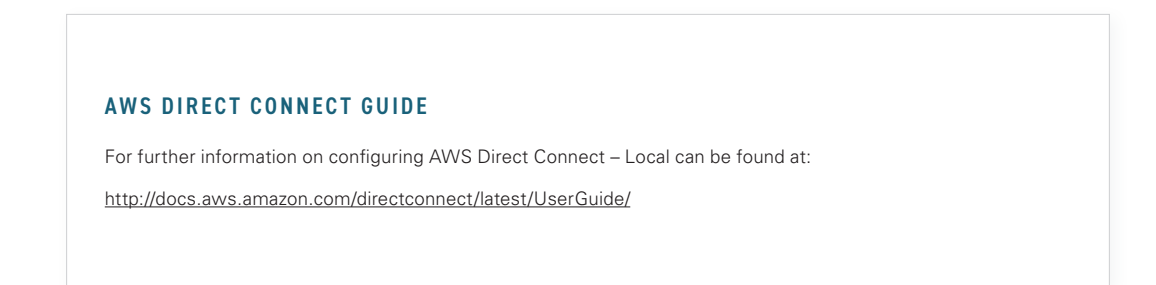

# AWS DIRECT CONNECT MANAGED INTERCONNECT DIRECT CONNECT FROM AXON (FULL PORT CONNECTION)

To order use the following procedure:

- **1** Sign up for AXON your sales person will send you a link.
- **2** Sign up for AWS Direct Connect from Amazon and order a dedicated Direct Connect port via the AWS console. You will be directly billed by Amazon for the dedicated port in addition to your usage charges.
- **3** Wait for the AWS Letter of Authority (LOA) for your dedicated Direct Connect port on the Amazon network.
- **4** Order 1 x AXON port per AWS Direct Connect service you wish to activate via the AXON portal. You will receive an email with Point of Interconnect (POI) information.
- **5** Pass the LOA onto NEXTDC. At this point, NEXTDC will arrange the physical connectivity with Amazon.
- **6** Order 1 x Single Mode Fibre (SMF) Cross Connects per AWS Direct Connect service you wish to activate to the AXON POI from your data centre provider.
- **7** Activate your AXON Port(s) by plugging the Cross Connects in and activating the port on your network equipment.
- **8** Order Direct Connect from your AWS Direct Connect account.
- **9** Order Elastic Cross Connects (EXCs) via the AXON portal.
- **10** Supply AWS account ID.
- 11 Bandwidth Available options (1Gbps or greater).
- 12 Select VLAN ID(s) for AXON to deliver AWS Direct Connect on your AXON Port.
- 13 AXON will provision and activate your AWS Direct Connect.
- 14 Configure Layer 3 routing via your AWS account.

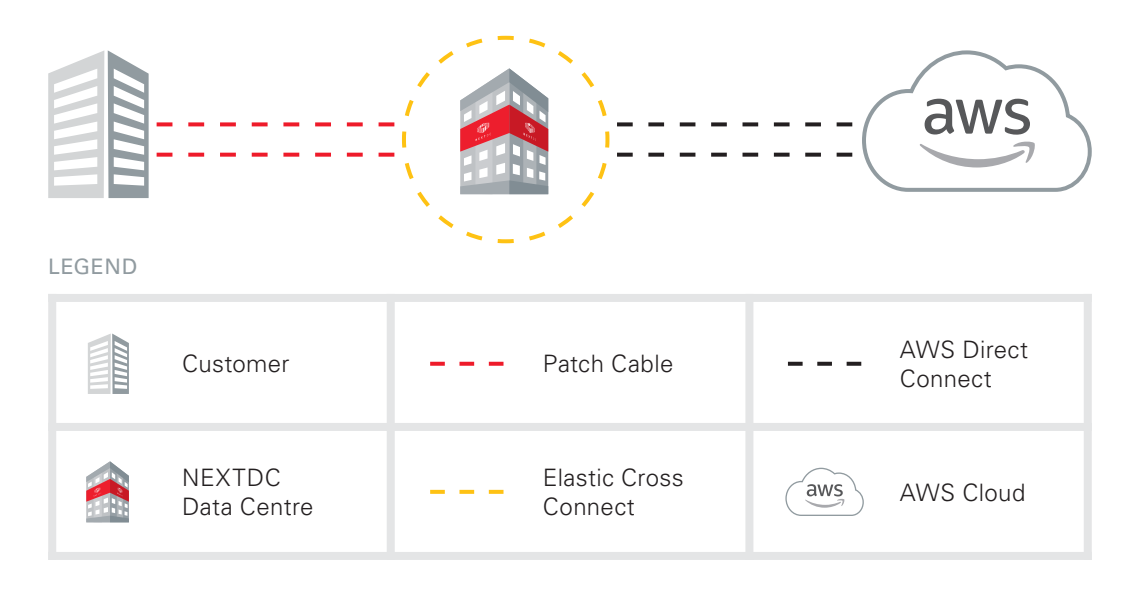

## AWS DIRECT CONNECT HOSTED INTERCONNECT

#### DIRECT CONNECT FROM AXON

To order use the following procedure:

- **1** Sign up for AXON your sales person will send you a link.
- **2** Order 1 x AXON port per AWS Direct Connect service you wish to activate via the AXON portal. You will receive an email with Point of Interconnect (POI) information.
- **3** Order 1 x Single Mode Fibre (SMF) Cross Connects per AWS Direct Connect service you wish to activate to the AXON POI from your data centre provider.
- **4** Sign up for AWS Direct Connect from Amazon.
- **5** Activate your AXON ports by plugging the cross connects in and activating the port on your network equipment.
- **6** Order Direct Connect from your AWS Direct Connect account
- **7** Order Elastic Cross Connects (EXCs) from AXON.
- **8** Supply AWS account ID.
- **9** Bandwidth Available options (50Mbps, 100Mbps, 200Mbps, 300Mbps, 400Mbps, 500Mbps, 1Gbps, 2Gbps, 5Gbps and 10Gbps).
- **10** Select VLAN ID(s) for AXON to deliver AWS Direct Connect on your AXON Port.
- **11** AXON will provision and activate your AWS Direct Connect.
- 12 Configure Layer 3 routing via your AWS account.

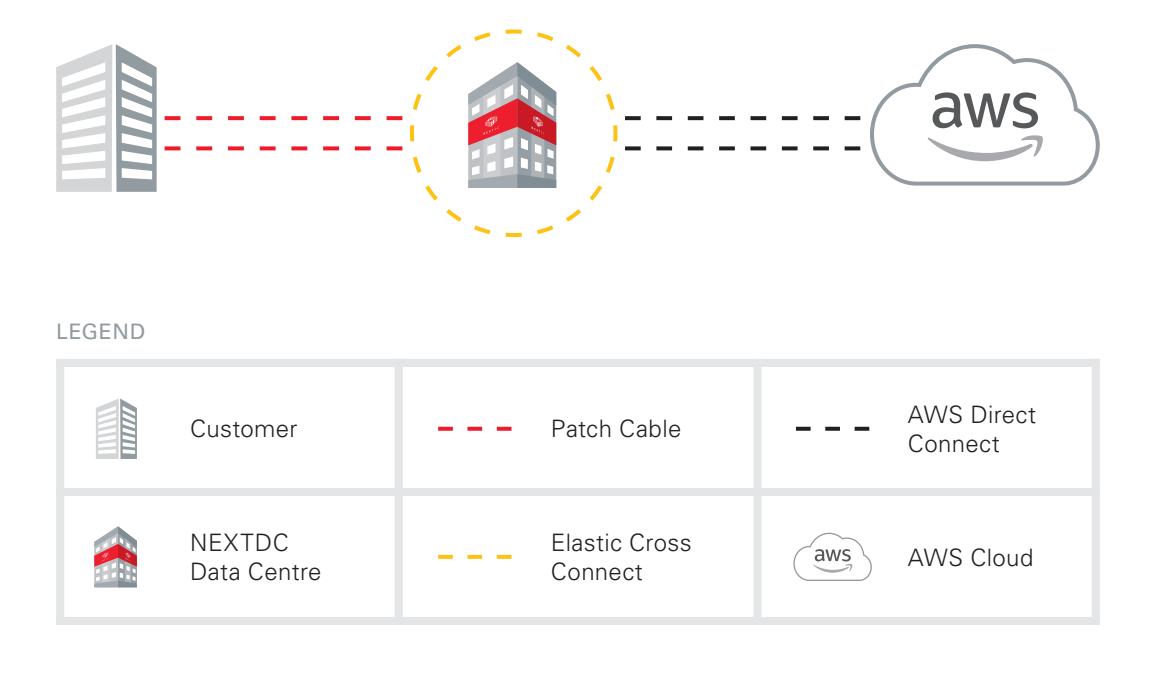

## ONBOARDING PROCESS

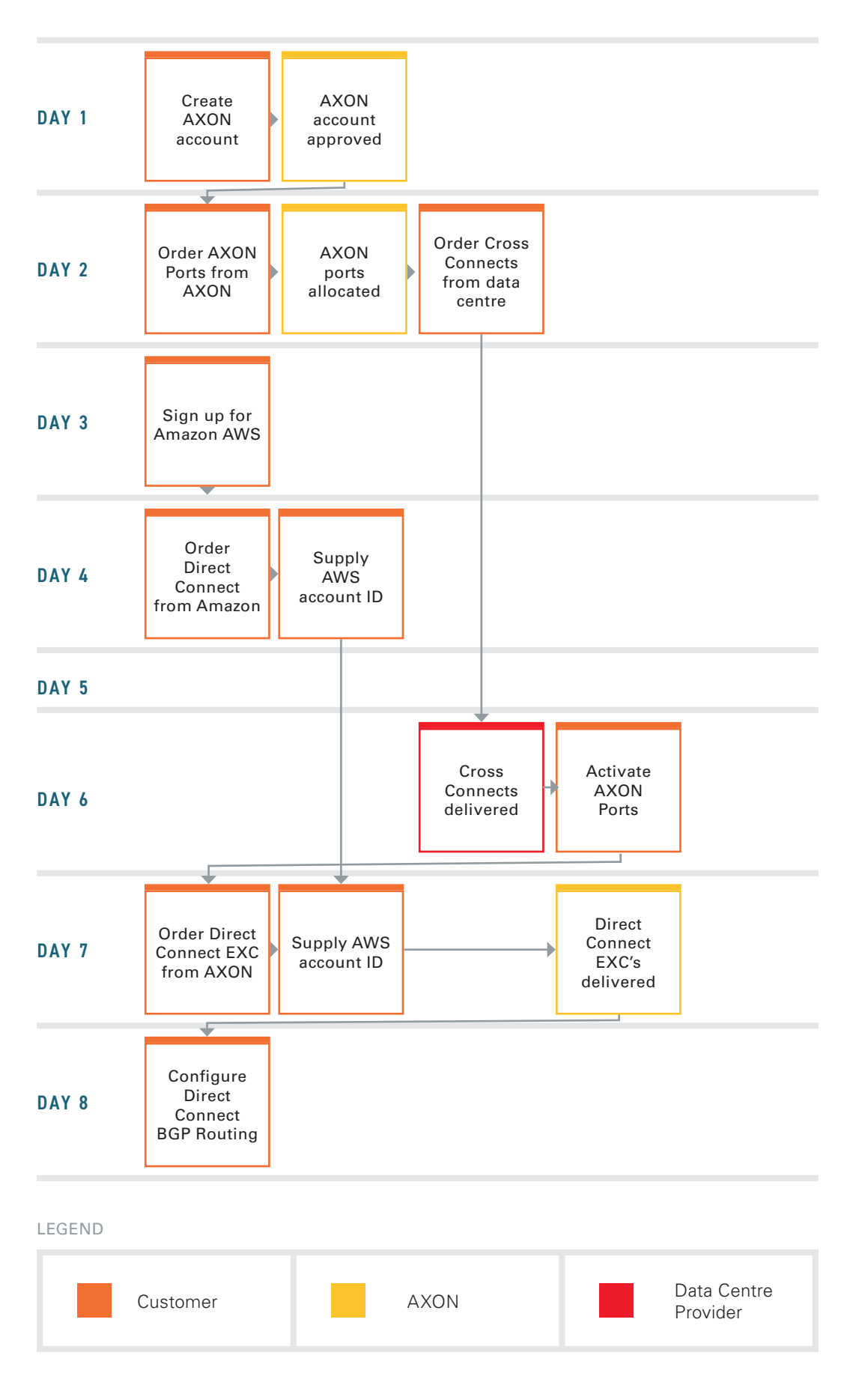

# TECHNICAL REQUIREMENTS

Following are the minimum requirements to connect to Amazon Direct Connect via AXON:

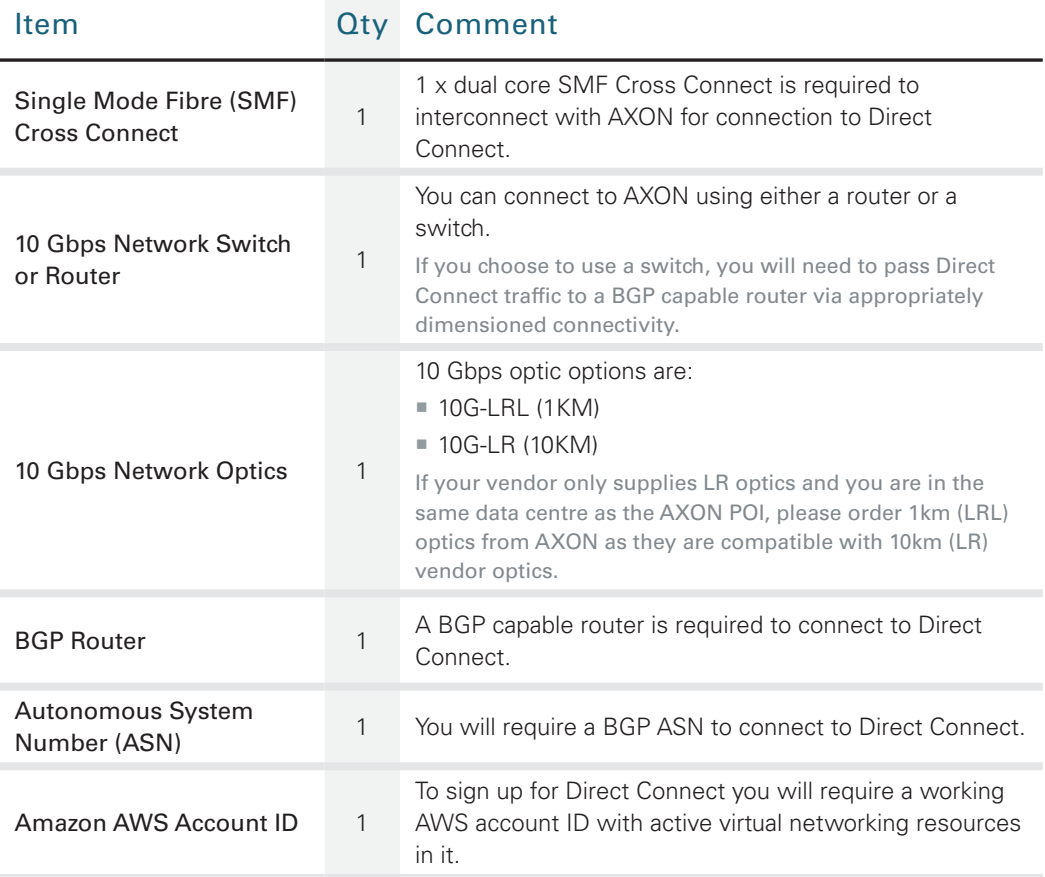

#### MORE INFORMATION

For more see the redundancy section of this web page:

Direct Connect technical overview

http://docs.aws.amazon.com/directconnect/latest/UserGuide/getstarted.html

# REDUNDANT DESIGN REQUIREMENTS

Following are the minimum requirements to connect to Amazon Direct Connect via AXON:

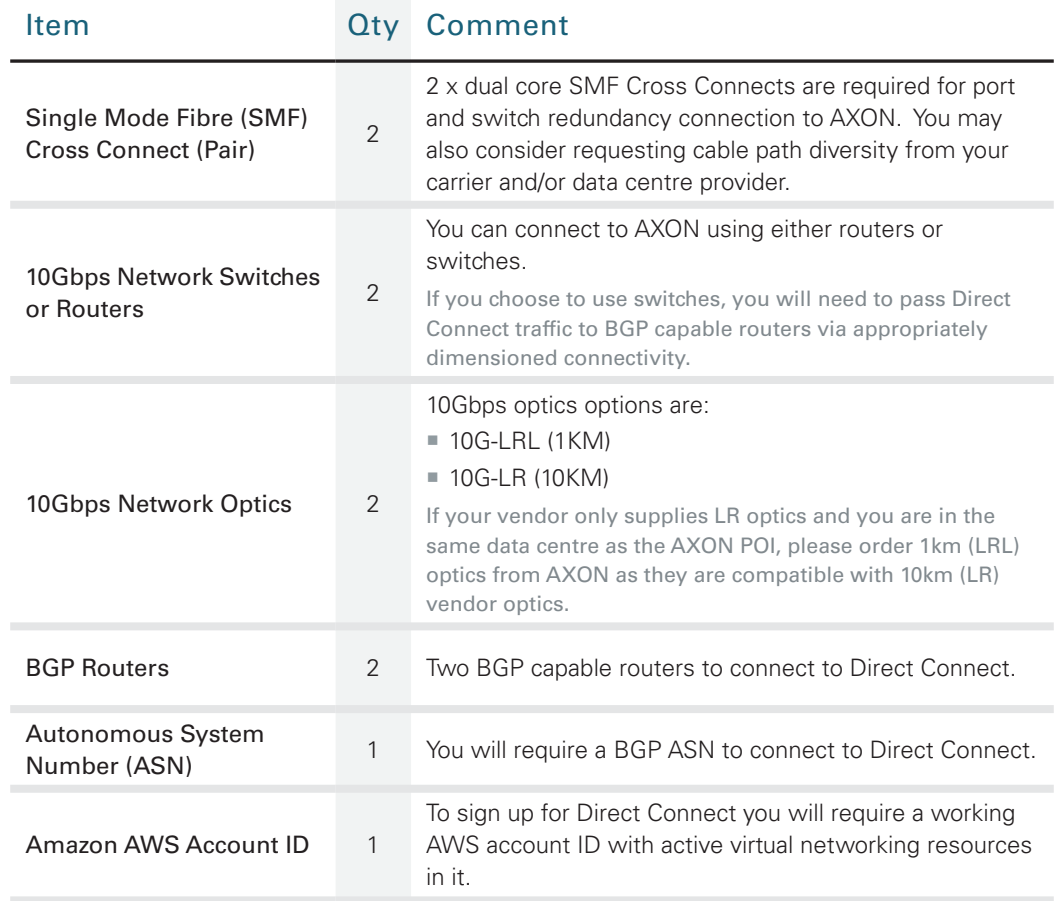

#### MORE INFORMATION

For more see the redundancy section of this web page:

Direct Connect technical overview

(http://docs.aws.amazon.com/directconnect/latest/UserGuide/getstarted.html

## AWS DIRECT CONNECT PEERING

#### STEP 1

#### Connecting to AWS via AXON.

Once AXON completes the provisioning of the AWS Direct Connect, you will see Hosted Connection in "pending acceptance" state under "Direct Connect" menu of the AWS Console.

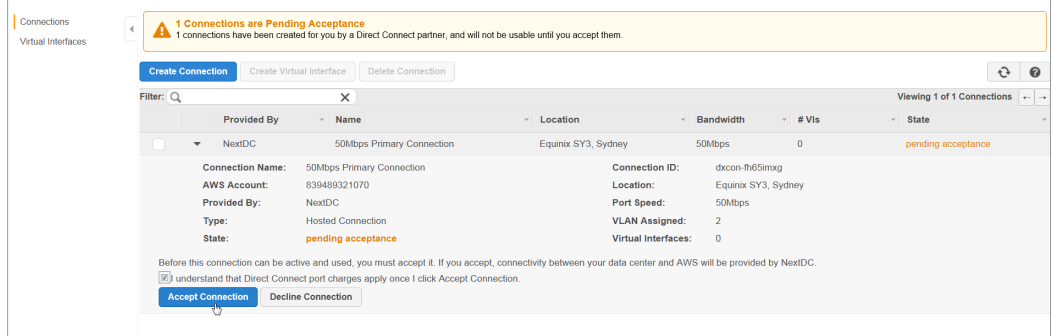

Image 1: AWS Hosted Connection in Pending Acceptance State

During completion of this phase you will receive AWS Direct Connect provisioning completion email by NEXTDC.

#### Accept the Hosted Connection.

Accept the connection Provided by NEXTDC. Once the connection has been accepted the connection will appear as below in "pending" state.

| <b>Connections</b><br>Virtual Interfaces | <b>Create Connection</b><br>Delete Connection<br>Create Virtual Interface |                                    |                           |                       |                     |                              | $\mathfrak{S}$<br>$\boldsymbol{\Theta}$                                         |
|------------------------------------------|---------------------------------------------------------------------------|------------------------------------|---------------------------|-----------------------|---------------------|------------------------------|---------------------------------------------------------------------------------|
|                                          | Filter: Q                                                                 |                                    | $\times$                  |                       |                     |                              | Viewing 1 of 1 Connections $\left  \begin{array}{c} \hline \end{array} \right $ |
|                                          |                                                                           | <b>Provided By</b>                 | Name<br>$-1$              | Location              | Bandwidth<br>$-1$   | # <b>V</b><br>$\mathbf{w}$ . | State                                                                           |
|                                          |                                                                           | NextDC<br>$\overline{\phantom{a}}$ | 50Mbps Primary Connection | Equinix SY3, Sydney   | 50Mbps              | $\theta$                     | pending                                                                         |
|                                          |                                                                           | <b>Connection Name:</b>            | 50Mbps Primary Connection | <b>Connection ID:</b> | dxcon-fh65imxa      |                              |                                                                                 |
|                                          |                                                                           | <b>AWS Account:</b>                | 839489321070              | Location:             | Equinix SY3, Sydney |                              |                                                                                 |
|                                          |                                                                           | <b>Provided By:</b>                | <b>NextDC</b>             | Port Speed:           | 50Mbps              |                              |                                                                                 |
|                                          |                                                                           | Type:                              | <b>Hosted Connection</b>  | <b>VLAN Assigned:</b> | $\overline{2}$      |                              |                                                                                 |
|                                          |                                                                           | State:                             | pending                   | Virtual Interfaces:   | $\mathbf{0}$        |                              |                                                                                 |
|                                          |                                                                           | Create Virtual Interface           |                           |                       |                     |                              |                                                                                 |

Image 2: AWS Hosted Connection in Pending State

After a few minutes Hosted Connection goes to "available". This time can vary depending on the current load within AWS.

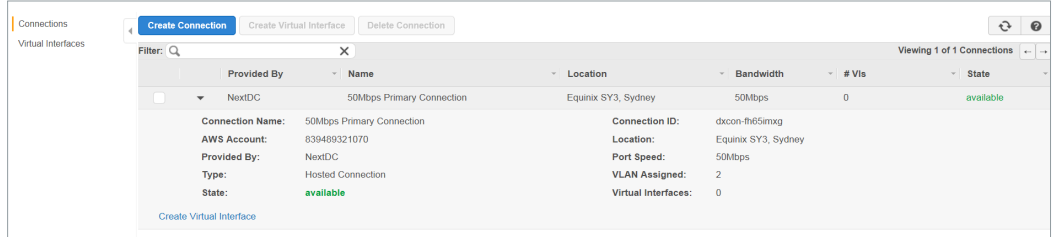

Image 3: AWS Hosted Connection "available"

#### Create AWS Virtual Private Gateway.

Create virtual interface in order to setup the peering between your AXON connected equipment and AWS VPC (Virtual Private Cloud).

Create Virtual Private Gateway under "AWS -> Networking -> VPC".

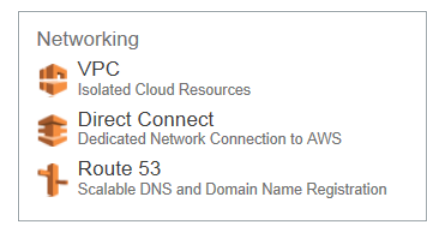

Image 4: AWS Console Networking Menu

After selecting VPC select "Virtual Private Gateway" as follows.

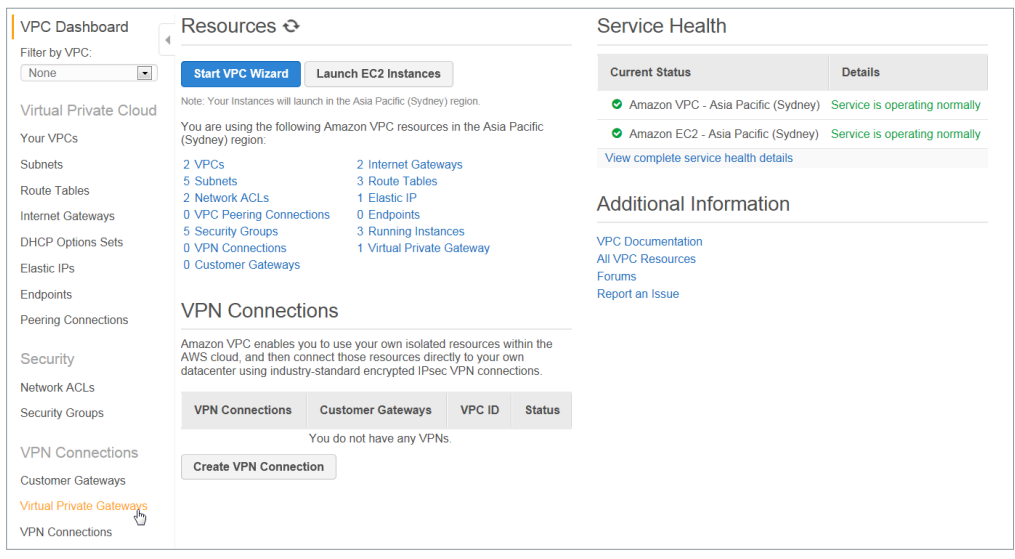

Image 5: AWS VPC Dashboard

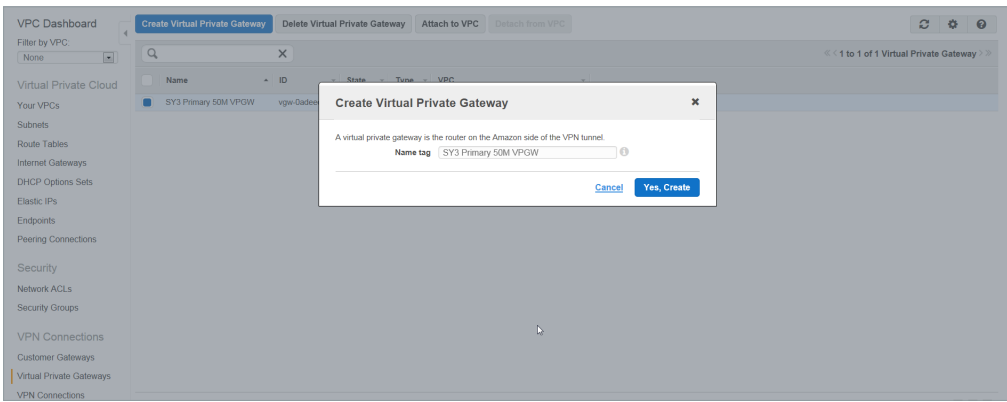

Then Create "Virtual Private Gateway" as follows.

Image 6: Creating Virtual Private Gateway in AWS

#### Attach Virtual Private Gateway to the VPC.

After selecting the newly created Virtual Private Gateway, attach it to the VPC as follows.

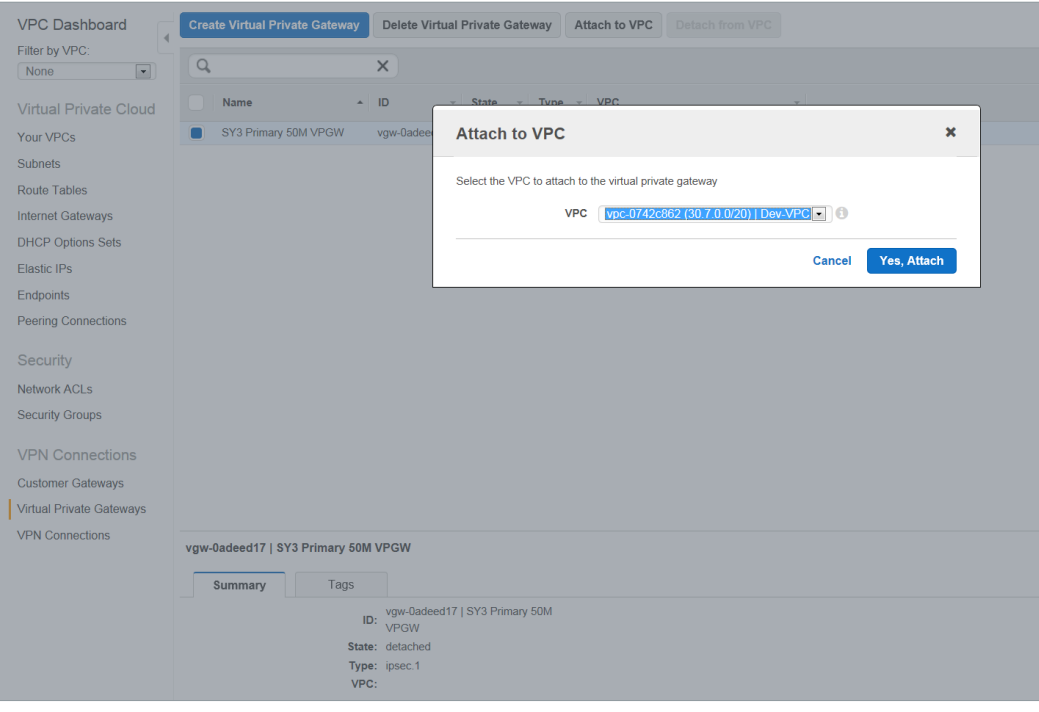

Image 7: Attaching Virtual Private Gateway in AWS

#### STEP<sub>5</sub>

#### Create AWS Virtual Interface with BGP Peering.

Once VPC configuration has been completed, create a Virtual Interface under "Connections".

Click on "Create Virtual Interface" as follows.

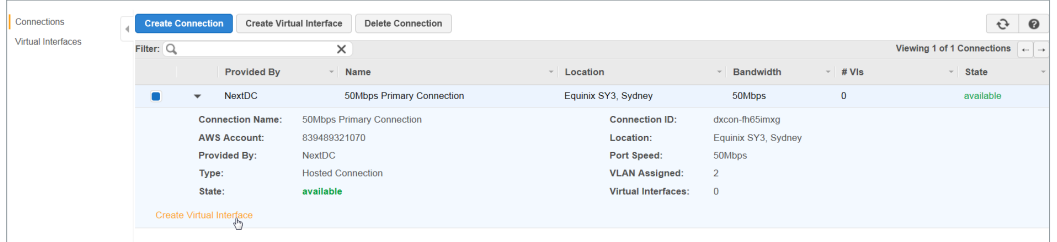

Image 8: Create Virtual Interface in AWS

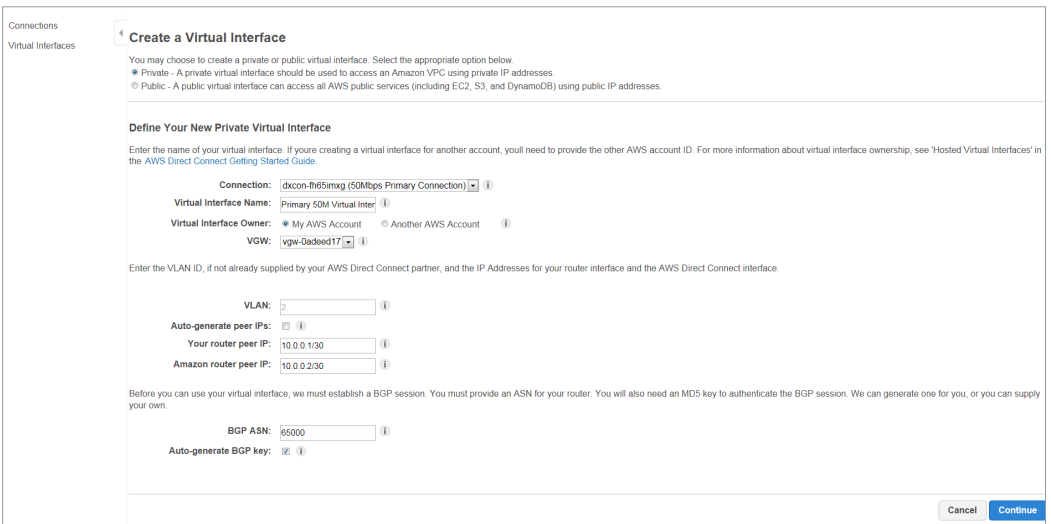

Image 9: Virtual Interface Configuration in AWS

Once the Virtual Interface is created it will show the state as "pending" initially and then change to "down".

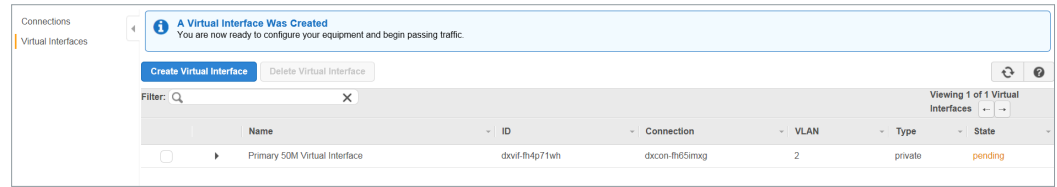

Image 10: Virtual Interface in pending state

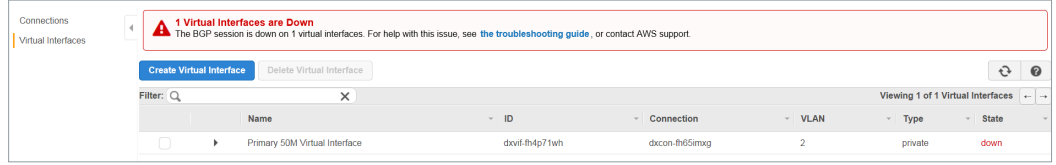

Image 11: Virtual Interface in down state

Then configure the local site according to the specified BGP information.

Once BGP peering establishes the state of the virtual interface will change to "available".

#### Setup BGP Peering

The final step is to setup the BGP peering according to the information specified in the Virtual Interface.

Two options were given by AWS for the BGP peering setup:

- ¡ **Active/Active (BGP Multipath)** Network traffic will get load balanced across connections. This is the AWS recommended method and AWS end default configuration
- ¡ **Active/Passive (Failover)**

One BGP peering is active and other one is standby

If active connection becomes unavailable, all traffic routed via passive path.

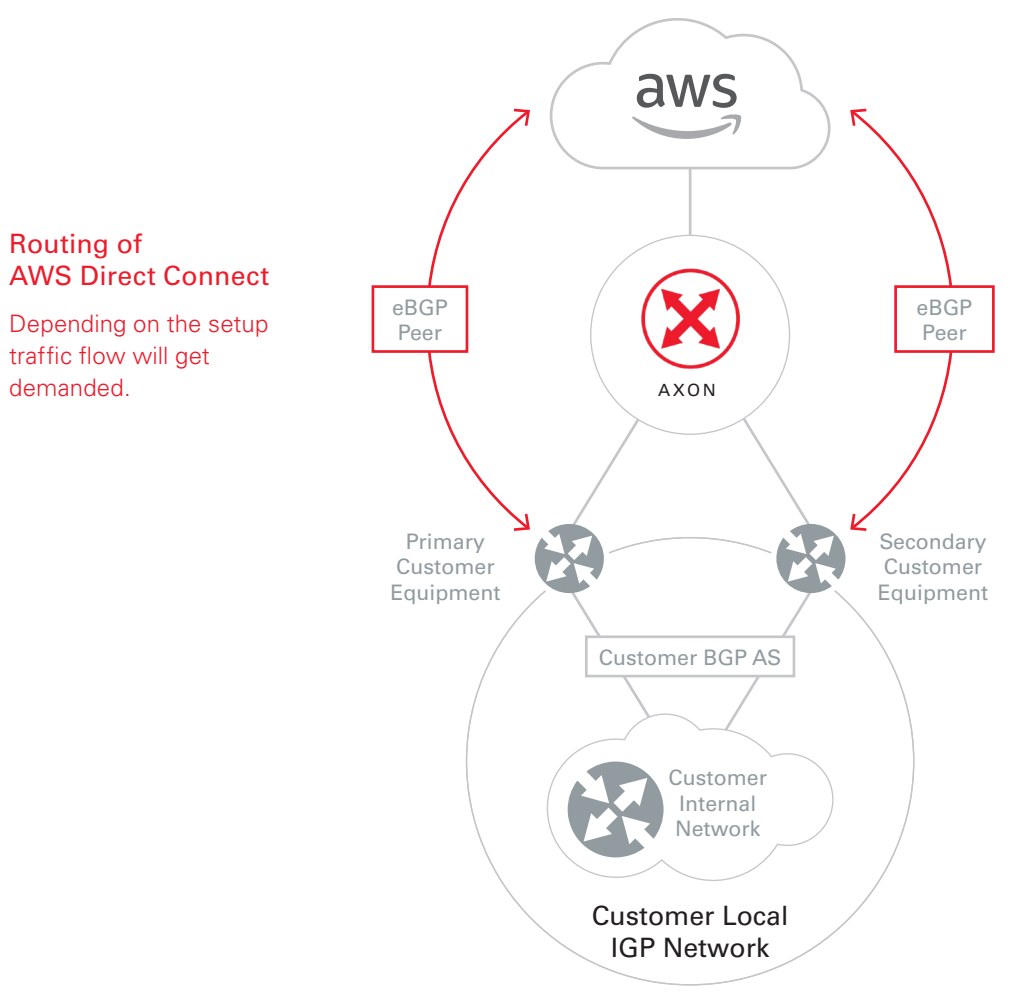

*Image 12: BGP peering setup for AWS*

#### REFER TO AWS USER GUIDES FOR FURTHER INFORMATION.

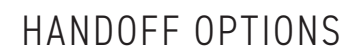

When ordering Direct Connect via AXON you will need to use the following handoff options:

¡ VLAN Trunk Mode (802.1q)

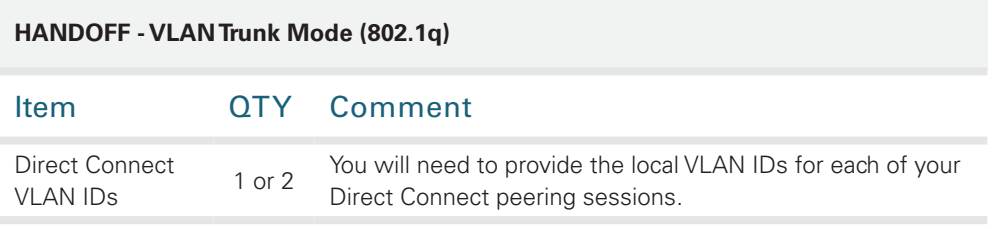

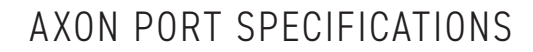

#### INTERFACE OPTIONS

Following are the standard interface options to connect to AXON.

If you have a specific requirement that is not covered by these options, please contact your account manager.

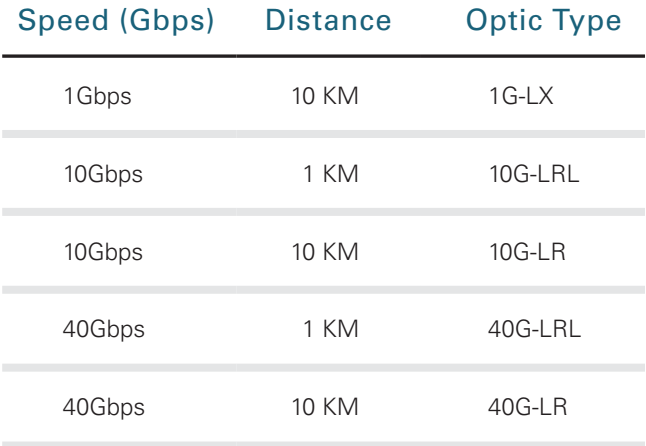

\* LRL optics are compatible with LR optics, if your vendor only supplies LR optics and you are interconnecting with us over fibre that is shorter than 1km you should select LRL and use appropriate attenuators.

#### SERVICE ATTRIBUTES

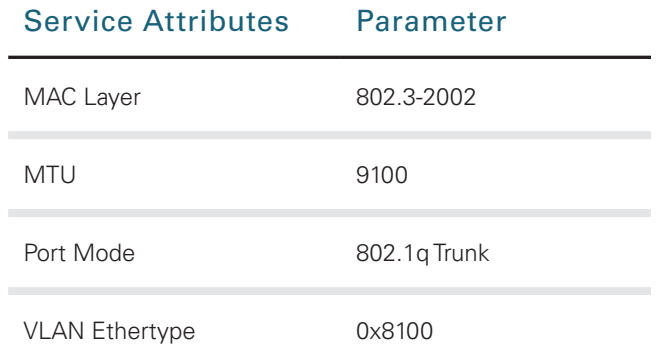

\* MTU of 9100 is valid for AXON network components. Please check the capabilities of the party you are connecting to.

# NEXTDC SUPPORT CONTACTS

#### AXON HELP DESK

The AXON Helpdesk can be contacted using the information below:

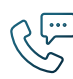

 $1300\,698\,677$   $+61\,7\,3177\,4799$ 

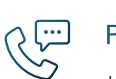

Phone (Australia) **Phone (International**) Phone (International)

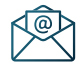

Technical support nxtops@nextdc.com

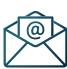

Service provisioning nxtops@nextdc.com

Hours of operation:

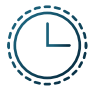

09:00 - 18:00 Monday – Friday

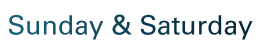

Closed

24 hours Service faults

#### TERMS AND CONDITIONS AND SLA

A copy of our Terms and Conditions and Service Level Agreement can be found here:

https://www.nextdc.com/storage/app/media/NEXTDC\_AXONVX\_ Terms\_and\_Conditions\_Final-20170520.pdf

# GLOSSARY

#### AXON NETWORK

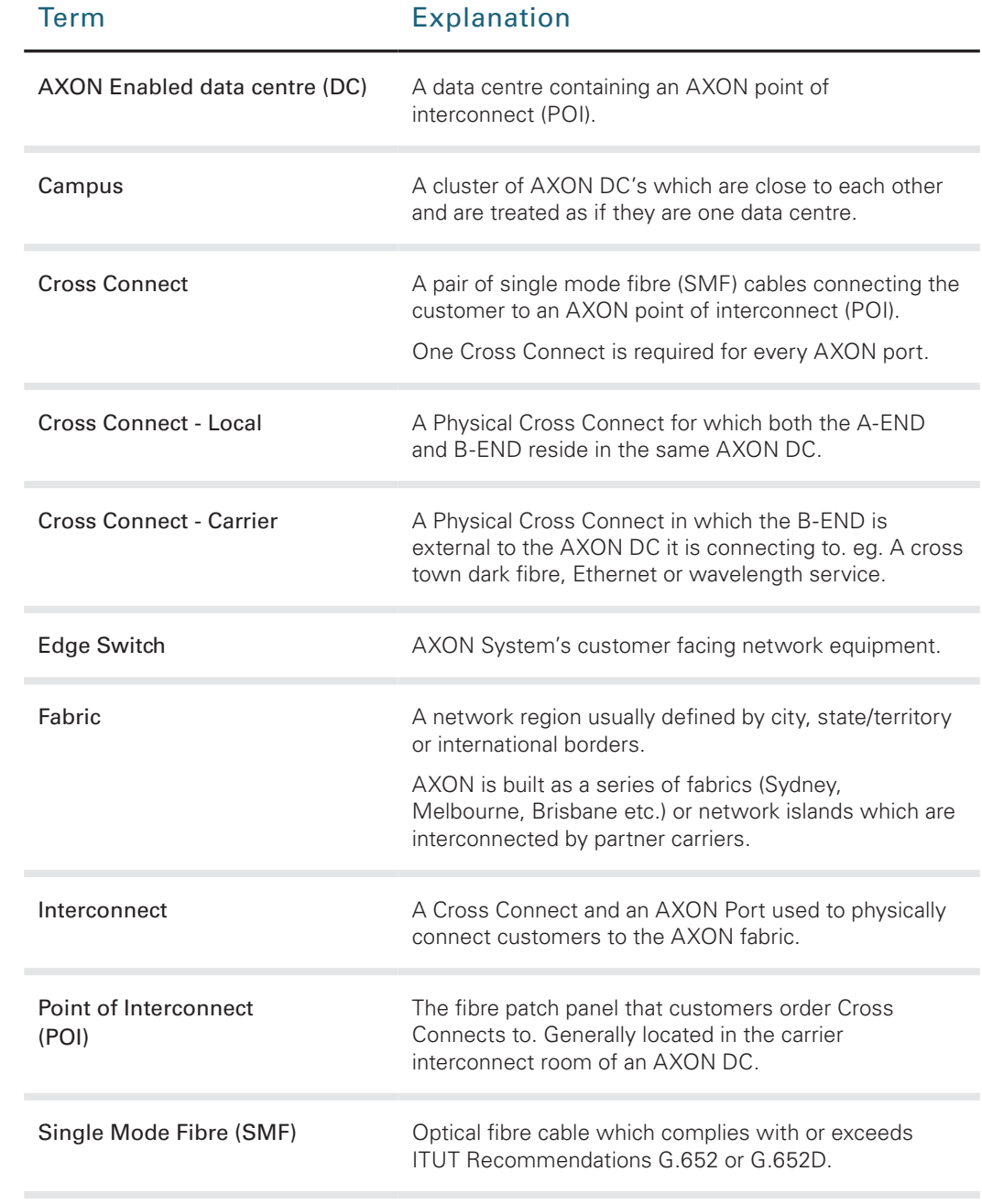

#### AXON PRODUCTS

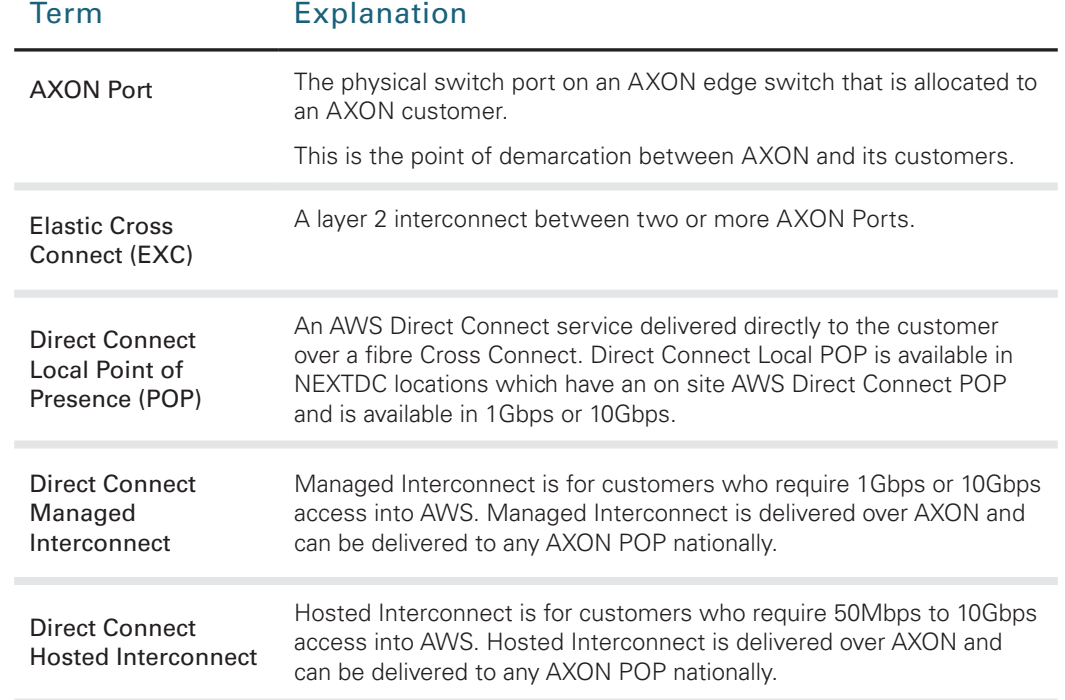

#### AXON CONNECTED ENTITIES

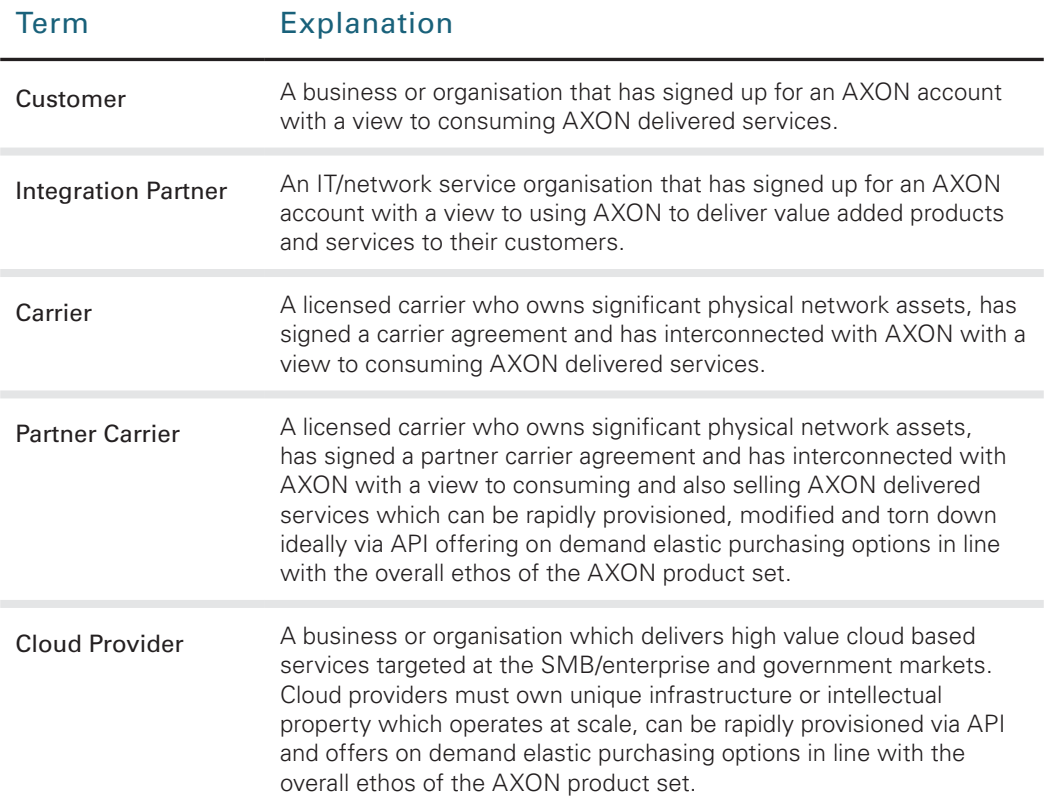

Automation Contained in the Countries, consultants and agents make no representations of warranties as to the accuracy, completeness, currency or relevance of any information contained in this Limited, its employees, repre This document is correct at the time of printing and is for presentation purposes only. This document does not constitute an offer, inducement, representation, warranty, agreement or contract. All<br>Limitedion contained in t